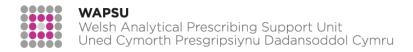

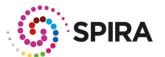

# Server for Prescribing Information Reporting and Analysis (SPIRA) – NPI Reporting Tool User Guide

## **CONTENTS**

| INTRODUCTION TO THE NPI REPORTING TOOL       | 2 |
|----------------------------------------------|---|
| Pages of the NPI Reporting Tool              |   |
| Locality – Hex Map                           |   |
| GP Practice – Target Histogram               |   |
| Merge GP Practice                            |   |
| Data Sources                                 |   |
| Prescribing data:                            | 3 |
| Safety Data:                                 | 3 |
| DASHBOARD VIEWS                              |   |
| Histogram                                    | 4 |
| Line Chart                                   | 5 |
| Table                                        | 6 |
| Map                                          | 7 |
| Data Download                                | 8 |
| SOME FREQUENTLY ASKED QUESTIONS              | 9 |
| Q. How 'old' is the source data?             | 9 |
| Q. How are targets presented in the visuals? | 9 |
| Q. How do I get support?                     | 9 |

#### INTRODUCTION TO THE NPI REPORTING TOOL

This tool allows for clear visualisation of prescribing and safety data at a health board, locality, cluster and GP practice level, in a format that you can download and incorporate within your own reports and presentations. The tool also includes Local Comparator data.

Much of this user guide will explain how to navigate the various views, using the 'health board level' as an example.

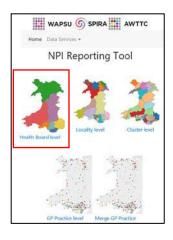

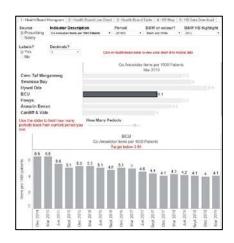

The NPI Reporting Tool homepage

NPI Reporting Tool health board level view

## **Pages of the NPI Reporting Tool**

When you have selected the level at which you want to view the data, there are at least five options for this, which can be selected via the tabs at the top of the dashboard.

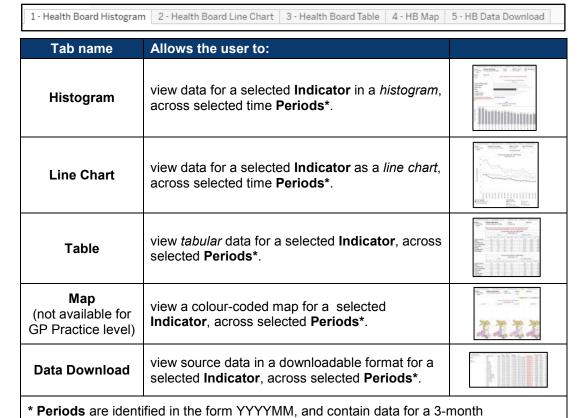

period/quarter.

The options available are broadly similar for data viewed at all levels (health board, locality, cluster or GP practice). However, some areas have unique functionality as summarised below:

## Locality - Hex Map

When viewing data by **Locality**, there is an additional option to have the data displayed in a **Hex Map** format.

**Note:** some values may be very small and will (by default) show as '0'. You can use the '**Decimals**' option to select how many decimal places you would like have displayed, and therefore show the underlying value.

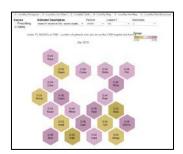

## GP Practice - Target Histogram

When viewing data by **GP Practice**, there is an additional option to have the data displayed in a Target Histogram, which shows how each practice is performing relative to the threshold target for that NPI year (i.e. financial year).

**Note**: the 'Better Performers to the?' option allows you to choose whether the best performing GP practices (with regards to the threshold) displayed on the far left or the far right.

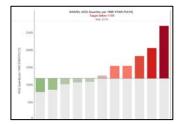

#### Merge GP Practice

This level of data view allows you to merge data where practices have merged but the SPIRA data is still held in the original practice designations.

You can select the indicator data you are interested in and the practices you wish to merge. In the 'Merge Practices' drop-down you can select Yes when you want the data to be combined, and No when you wish to see the data for the original practices.

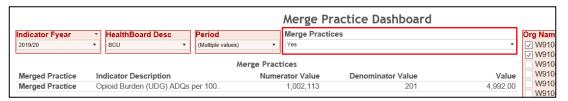

#### **Data Sources**

The NPI Reporting Tool provides the user with two selectable sources of data:

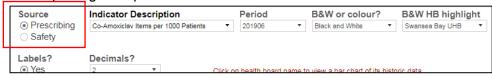

## Prescribing Data:

This is sourced from *NHS Wales Shared Services Partnership*, and includes data for both current and retired NPIs (local comparators). For current NPIs, the targets shown are current financial year targets. For local comparators, the target shown is the target for the last year the indicator was included as an NPI.

### Safety Data:

This data is sourced from *NHS Wales Informatics Service Audit+*, and presents data related to the Prescribing Safety Indicators currently included as part of the NPIs.

## Histogram

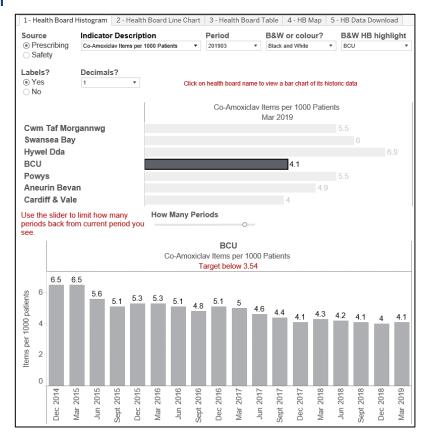

This dashboard highlights how a selected single **Indicator** has changed over selected **Period**(s), for the selected health board (going as far back as June 2014 for some indicators).

## Example – How to generate the above view

| Step | Description                                                                                                    |  |
|------|----------------------------------------------------------------------------------------------------|--|
| 1    | For 'Source' select either 'Prescribing' or 'Safety'. In this case 'Prescribing' has been selected                                                                                                    |  |
| 2    | For 'Indicator Description', select the desired indicator or local comparator. In this case 'Co-Amoxiclav Items per 1000 patients'                                                                                                    |  |
| 3    | For ' <b>Period</b> ', click to select one, or many, Period(s). In this case '201903', to display data for the quarter up to March 2019.                                                                                                    |  |
| 4    | Select whether you want to display the data in 'B&W or Colour'. In this example, select 'Black and White'.  If you select Black and White, then you can also select which Health Board you want to highlight (B&W HB highlight) within the visual. In this example we have selected 'BCU'. |  |
| 5    | Under the 'Labels?' option, select 'Yes' to display data labels on each of the bars.                                                                                                    |  |
| 6    | In the 'Decimals?' drop-down menu, select '1' to display all labels to one decimal place.                                                                                                    |  |
| 7    | Clicking on the bar for one health board in the histogram will generate a second histogram below, showing change in data over time. In this example we have clicked on the bar for 'BCU'.                                                                                                  |  |
| 8    | You can use the 'How Many Periods?' slider between the two histograms to control how many periods are displayed in the second histogram. In this example the slider is positioned just short of the far right, and data as far back as December 2014 is displayed.                         |  |

#### **Line Chart**

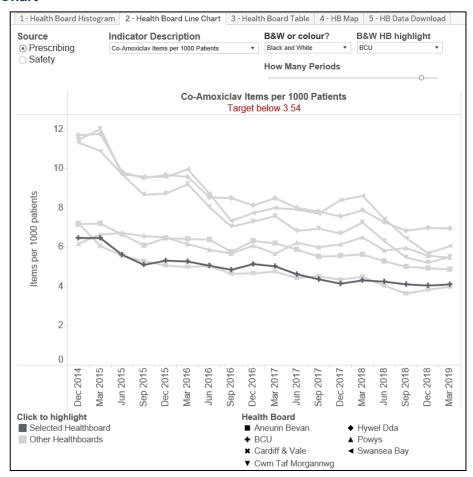

This dashboard presents how information for a selected **Indicator** has changed over time in a line chart format, allowing the user to compare a selected indicator across all health boards.

Example - How to generate the above view

| Step | Description                                                                                                    |
|------|----------------------------------------------------------------------------------------------------|
| 1    | For 'Source' select either 'Prescribing' or 'Safety'. In this case 'Prescribing' has been selected                                                                                                    |
| 2    | For 'Indicator Description', select the desired indicator or local comparator. In this case 'Co-Amoxiclav Items per 1000 patients'                                                                                                    |
| 3    | Select whether you want to display the data in 'B&W or Colour'. In this example, select 'Black and White'.  If you select Black and White, then you can also select which Health Board you want to highlight (B&W HB highlight) within the visual. In this example we have selected 'BCU'. |
| 4    | You can use the 'How Many Periods?' slider above the chart to control how many periods are displayed. In this example the slider is positioned just short of the far right, and data as far back as December 2014 is displayed.                                                            |

#### **Table**

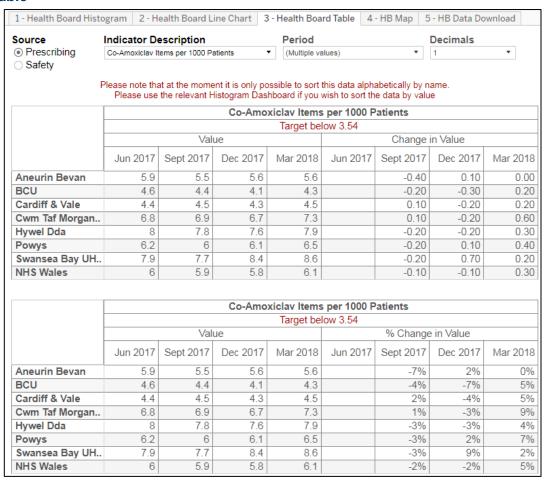

This dashboard provides you with a tabular data view of a selected **Indicator**, across selected **Periods**, and health boards.

#### Example – How to generate the above view

| Step | Description                                                                                                    |  |
|------|----------------------------------------------------------------------------------------------------|--|
| 1    | For 'Source' select either 'Prescribing' or 'Safety'. In this case 'Prescribing' has been selected                                                                                       |  |
| 2    | For 'Indicator Description', select the desired indicator. In this case 'Co-Amoxiclav Items per 1000 patients'                                                                           |  |
| 3    | For ' <b>Period</b> ', click to select one, or many, Period(s). In this case '201803', '201712', '201709', '201706' have been selected to display data for the four quarters of 2017-18. |  |
| 4    | In the 'Decimals' drop-down menu, select '1' to display all data to one decimal place.                                                                                                   |  |

## Мар

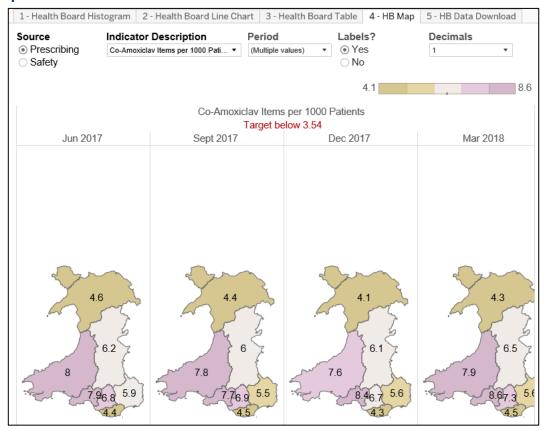

This dashboard provides a colour-coded map for a selected **Indicator**, across selected **Periods**.

Example – How to generate the above view

| Step | Description                                                                                                    |  |
|------|----------------------------------------------------------------------------------------------------|--|
| 1    | For 'Source' select either 'Prescribing' or 'Safety'. In this case 'Prescribing' has been selected                                                                                       |  |
| 2    | For 'Indicator Description', select the desired indicator or local comparator. In this case 'Co-Amoxiclav Items per 1000 patients'                                                       |  |
| 3    | For ' <b>Period</b> ', click to select one, or many, Period(s). In this case '201803', '201712', '201709', '201706' have been selected to display data for the four quarters of 2017-18. |  |
| 4    | Under the 'Labels?' option, select 'Yes' to display data labels on health board's geographical area.                                                                                     |  |
| 5    | In the 'Decimals' drop-down menu, select '1' to display all data to one decimal place.                                                                                                   |  |

#### **Data Download**

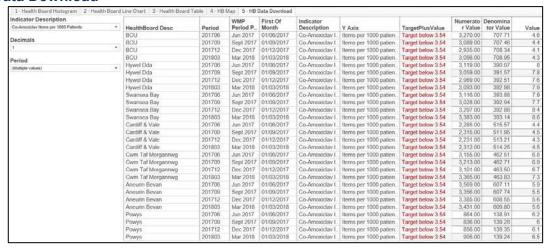

This dashboard allows the user to download data for a selected **Indicator**, across selected **Periods**, for all health boards.

## Example – How to generate the above view

| Step | Description                                                                                                    |
|------|----------------------------------------------------------------------------------------------------|
| 1    | For 'Indicator Description', select the desired indicator or local comparator. In this case 'Co-Amoxiclav Items per 1000 patients'                                                       |
| 2    | In the ' <b>Decimals</b> ' drop-down menu, select '1' to display data in the 'Value' column to one decimal place.                                                                        |
| 3    | For ' <b>Period</b> ', click to select one, or many, Period(s). In this case '201803', '201712', '201709', '201706' have been selected to display data for the four quarters of 2017-18. |

The data can then be downloaded by completing the following steps:

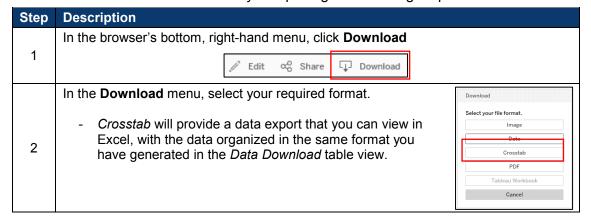

## **SOME FREQUENTLY ASKED QUESTIONS**

#### Q. How 'old' is the source data?

**A.** The source data for **Prescribing** and **Safety** is updated after each quarterly refresh. A single selectable *period* is provided as a three-month (quarter) aggregate, the first period begins in June 2013.

## Q. How are targets presented in the visuals?

A. In a visual, you may see a range of target-related labels:

| Label                                                                                                    | Description                                                                                                    |  |
|----------------------------------------------------------------------------------------------------|----------------------------------------------------------------------------------------------------|--|
| Lower values are closer to individual thresholds                                                                                        | For antibiotic indicators where targets are a percentage reduction at either health board or GP practice level. |  |
| Target below                                                                                                    | The lower quartile value for all practices in Wales                                                             |  |
| Target above                                                                                                    | The upper quartile value for all practices in Wales                                                             |  |
| The <b>Prescribing</b> dataset includes both <i>current</i> , and <i>local</i> comparators (for <i>retired</i> national indicators), so |                                                                                                    |  |
| for current national indicators: targets are shown for the current year, and                                                            |                                                                                                    |  |
| for local comparators: the target shown is the target for its last year as a national indicator.                                        |                                                                                                    |  |

## Q. How do I get support?

A. For any SPIRA application or user account issues, please contact: awttc@wales.nhs.uk